# **QQ**CATALYST<sup>™</sup>

### **Quick Start Guide**

Setting Up Employee Commission

## **Table of Contents**

| Em | ployee Commission       | 3  |
|----|-------------------------|----|
|    | Policy Commissions.     | 4  |
|    | Agency Fee Commissions. | .6 |

## **Employee Commission**

Commission Rules should be set up before any clients are entered in Catalyst and before downloads are processed. There is no retroactive commission functionality in Catalyst. Any commission entered for an employee will populate for policies entered that moment going forward.

Employee commissions can only be calculated if the Agency's Commission has been set up. If you have yet to set up the agency's commission, please refer to the Setting Up Carrier & MGA Commissions Quick Start Guide.

Begin by clicking on **New Contact** on the Dock.

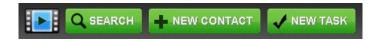

Select **Employee** as the contact type, **Active** as the current status, and select the default agency location.

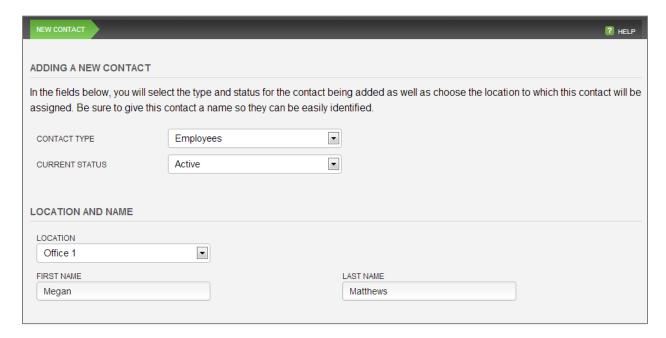

#### **Policy Commissions**

Enter all available contact information in each step of the guided workflow. The commission information will be listed in the **Policy Commission** tab. Click on **Add Commission** to begin entering your commission rules.

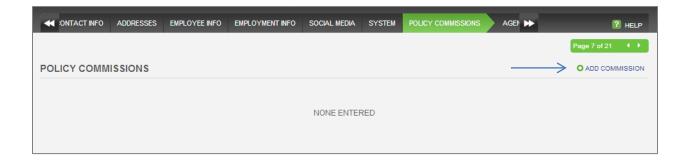

You can pay the Employee a flat dollar amount, or a percentage of one of two amounts: the Agency Commission or the Premium + Fees.

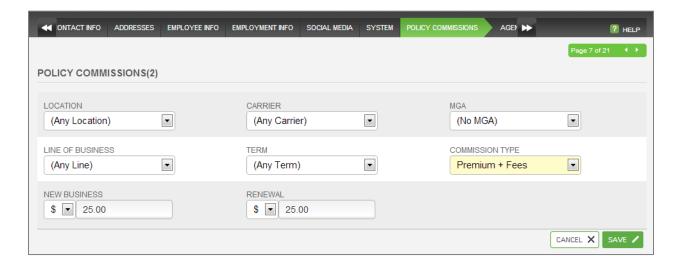

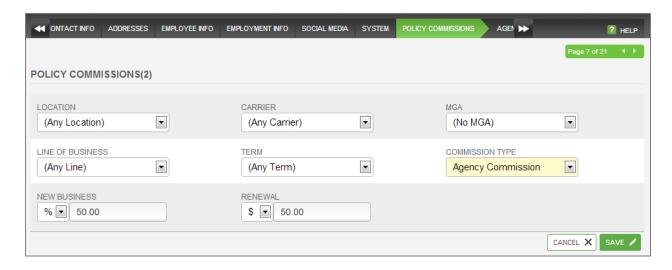

At minimum, each employee should have two commission rules to account for all admitted carriers (No MGA) and policies written through an MGA (Any MGA). If you pay your employee the same commission for all Lines of Business, you will set up two Any Rules whether it's a flat dollar amount or a percentage.

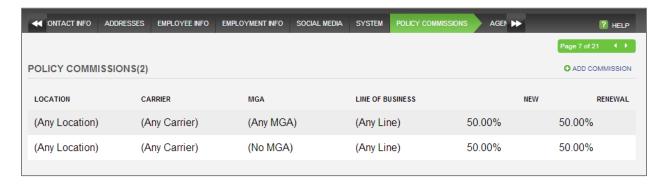

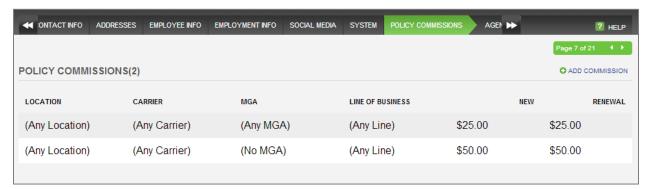

To make changes to any of the commission rules, left click anywhere in the shaded area. You do not need to click on the **Click To Edit** link on the left side. The entire shaded area can be clicked to edit.

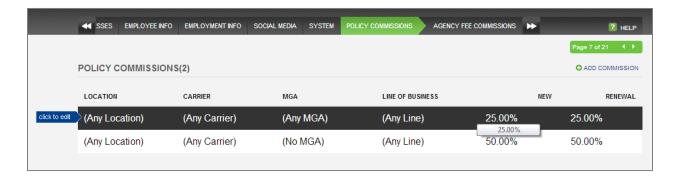

Changes made to a commission rule apply that moment going forward. No previously entered policies will be affected by the changes made retroactively.

#### **Agency Fee Commissions**

You will be able to track any commission you pay employees on agency fees. Click on **Add Commission** on the **Agency Fee Commissions** tab.

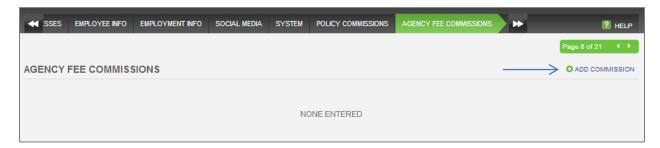

You will not see any options in the **Fee Name** dropdown if you haven't added any Agency Fees in the **Global Preferences** section.

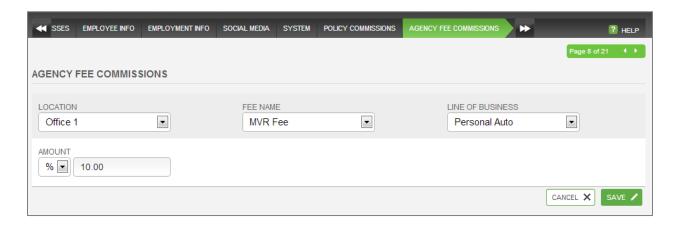

After entering the rest of the information in the workflow for the employee, click **Finish** to exit the workflow and save your Employee. The Employee getting paid commission must be listed in the **Producer** field of the **Additional Info** section of the **Policy Info** tab. If they are not listed click **Edit**.

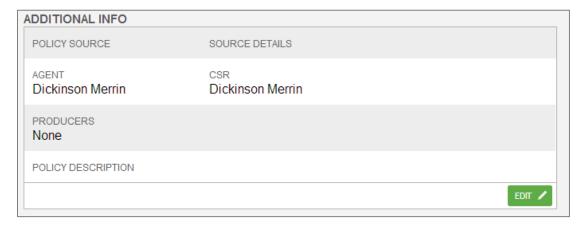

Multiple producers can be added to the same policy. As long as you have entered commission information on the employee, their commission information will automatically populate in the **Producer Commission** tab.

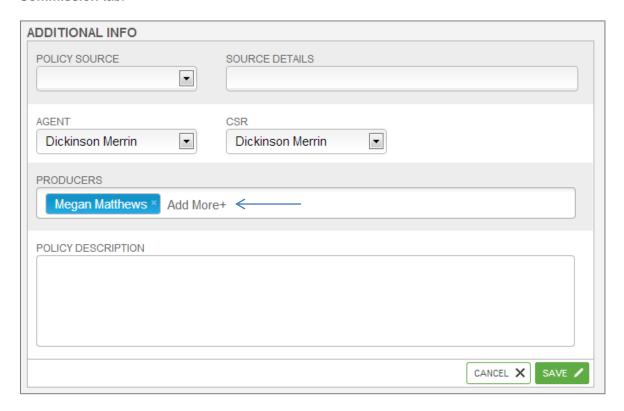

The Producer Commission will only populate if the Agency's Commission populates. Click on the **Agency Commissions** tab to make sure commissions have been set up.

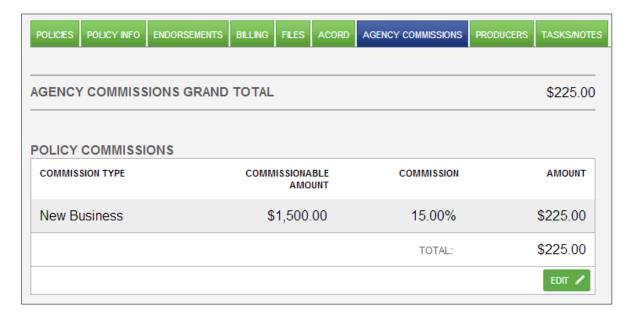

Then click on the **Producer Commissions** tab to view the Producer Commissions. The commission information can be edited on this policy by clicking **Edit**.

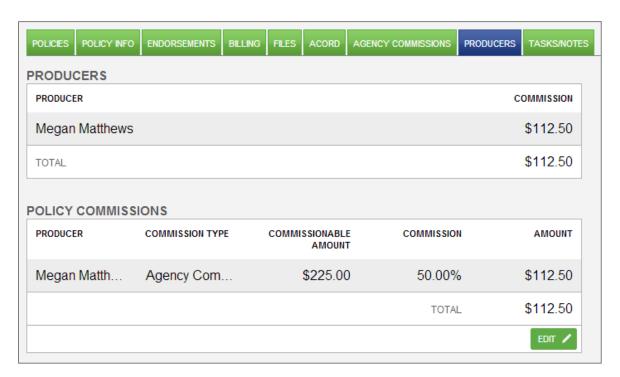

To view or make changes to an existing employee's commission information, click **Search** on the Dock, and type in the employee's name. Then click on the **Commissions** tab. Click anywhere in the shaded area to edit the commission rule. Changes made to a commission rule apply that moment going forward. No previously entered policies will be affected by the changes made retroactively.

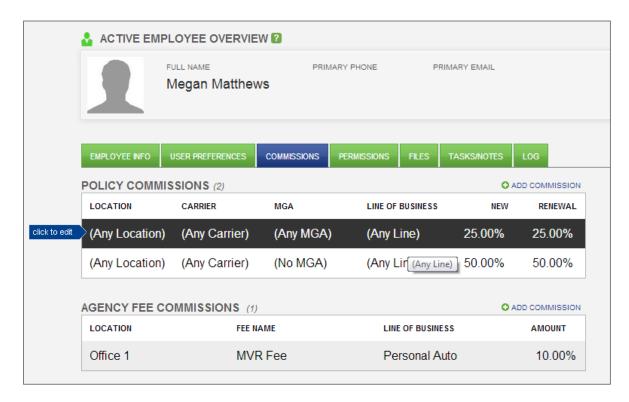